#### **ISTRUZIONI ACCESSO PAGO IN RETE E PAGAMENTI VARI**

Collegarsi all'indirizzo seguente:

<https://www.miur.gov.it/-/pago-in-re-1>

Alla pagina di riferimento cliccare su "VAI AL SERVIZIO"

# **Pago in Rete VAI AL SERVIZIO** ACCEDI - 권 PAGO IN RETE

Si potrà accedere al pago in rete attraverso più modalità:

- Username e Password se si è in possesso di credenziali di accesso al portale MIUR o si è fatta precedentemente la registrazione al [servizio secondo le](https://www.istruzione.it/pagoinrete/registrarsi.html)  [modalità indicate dal Ministero](https://www.istruzione.it/pagoinrete/registrarsi.html)
- Con l'identità digitale SPID
- Con la carta d'identità elettronica

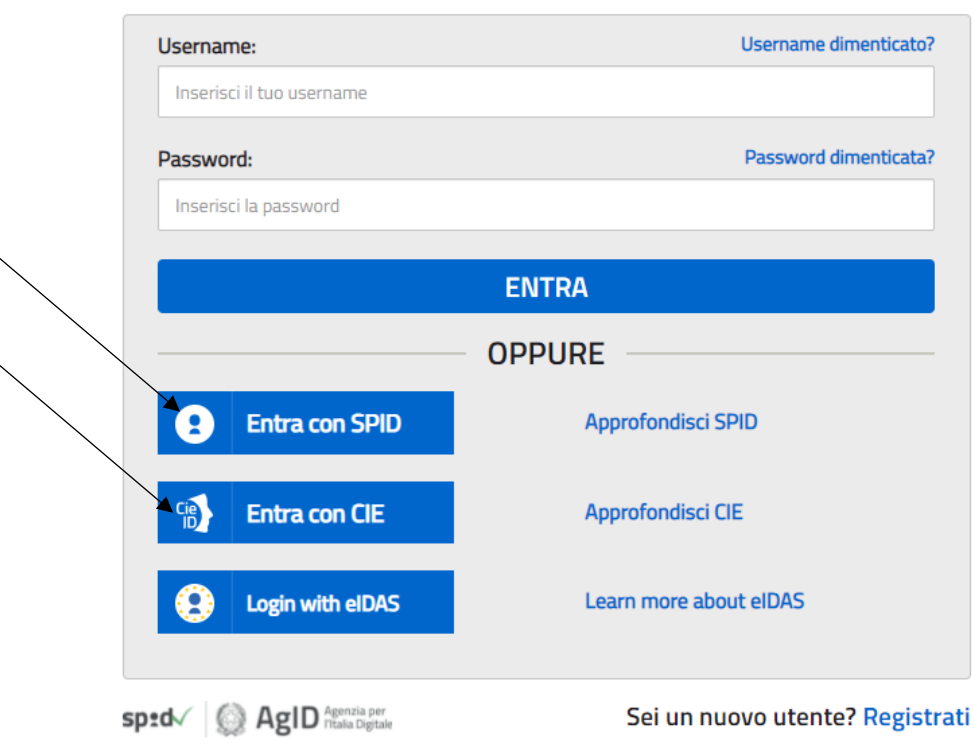

# Login

 $\blacktriangledown$ 

Attraverso la pagina si clicca su "VAI A PAGO IN RETE SCUOLE"

# Il sistema Pago In Rete

Pago In Rete è il sistema centralizzato del MIUR che consente ai cittadini di effettuare pagamenti telematici a favore degli Istituti Scolastici e del Ministero.

Tale sistema si interfaccia con PagoPA®, una piattaforma tecnologica che assicura l'interoperabilità tra Pubbliche Amministrazioni e Prestatori di Servizi di Pagamento (Banche, Poste, etc.) aderenti al servizio.

Per la visualizzazione e il pagamento telematico di contributi richiesti dalle scuole per i servizi erogati utilizza il link "Vai a Pago in Rete Scuole".

Per l'effettuazione di un pagamento telematico di un contributo a favore del Miur utilizza il link "Vai a Pago in Rete MIUR".

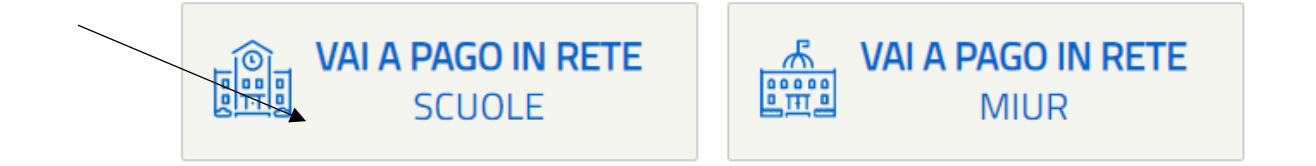

e si accede alla seguente schermata, attraverso la quale sarà possibile fare i "versamenti volontari"

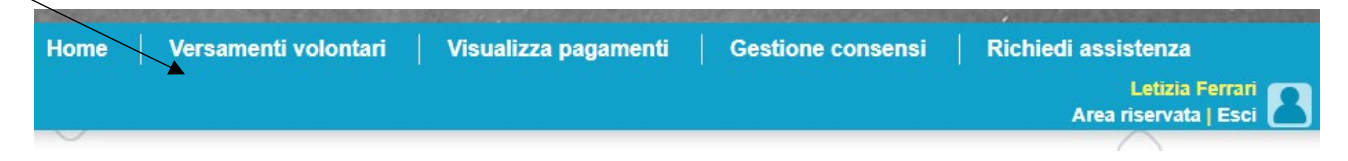

Nella pagina successiva verrà richiesto di ricercare la scuola indicando la Regione, la Provincia, il Comune e la Denominazione scuola, oppure attraverso il codice meccanografico

#### Comparirà la seguente schermata

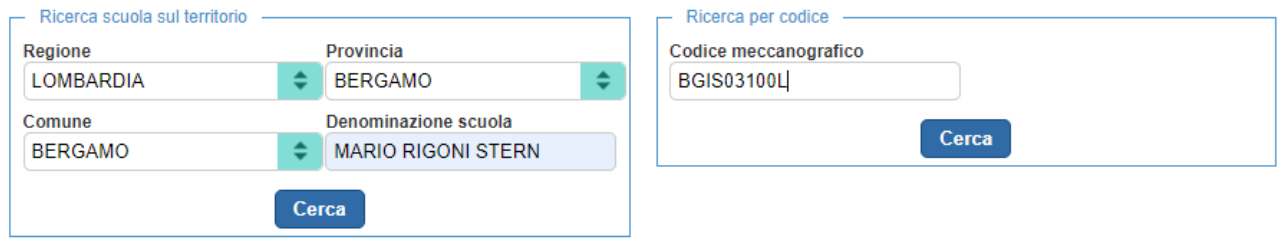

Cliccando sul simbolo  $\sqrt{2}$  si possono visualizzare tutti i pagamenti effettuabili inseriti dall'Istituto.

## Elenco scuole

Lista delle scuole aderenti a pagoPA per le quali è possibile effettuare un versamento telematico con il servizio Pago In Rete Pagine 1 **CODICE MECCANOGRAFICO**  $\left\vert \frac{\partial \phi }{\partial \phi }\right\vert$ DENOMINAZIONE SCUOLA **INDIRIZZO**  $\div$  AZIONI  $\left\vert \right\rangle \left\langle \right\vert$  $\overline{Q^{\mathbf{k}}}$ **BGIS03100L** "MARIO RIGONI STERN" VIA BORGO PALAZZO, 128, BERGAMO (BG)

Dalla casella "Azioni" sarà possibile eseguire il pagamento.

### Lista versamenti eseguibili

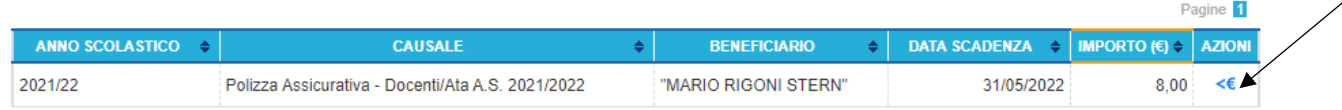

#### Compilare i dati nella finestra sottostante

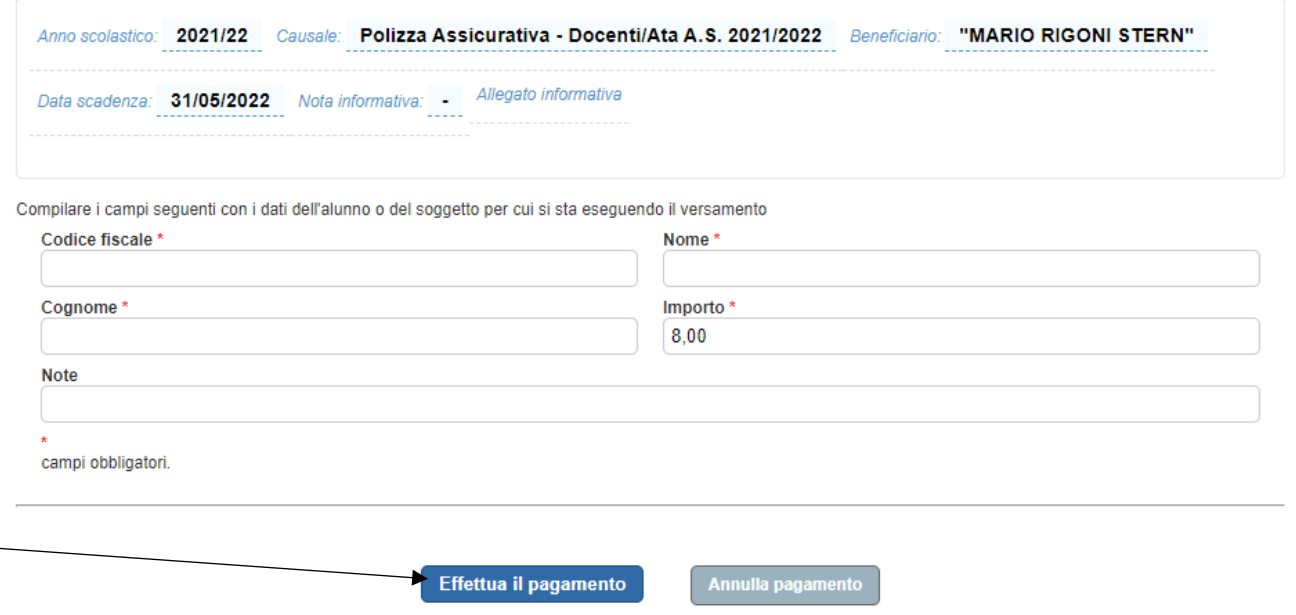

Cliccando sull'icona "Effettua il pagamento" si accede alla seguente schermata:

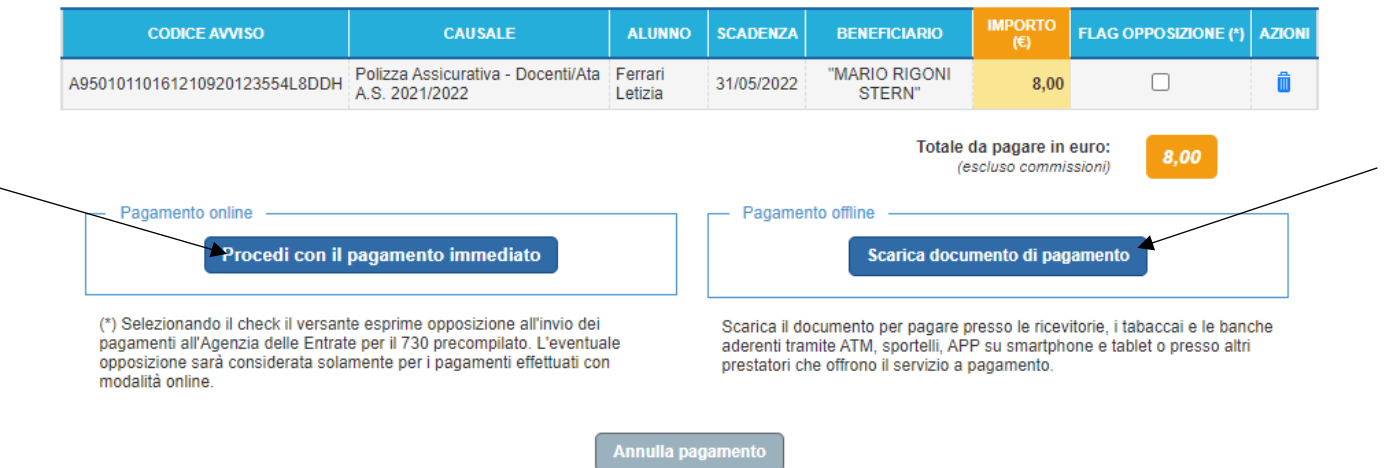

Si può scaricare il documento di pagamento e procedere successivamente al pagamento seguendo le indicazioni presenti

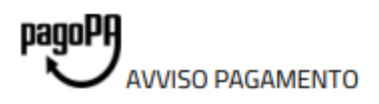

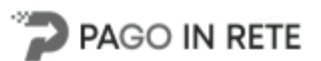

### Polizza Assicurativa - Docenti/Ata A.S. 2021/2022

ENTE CREDITORE Cod. Fiscale 95010110161

DESTINATARIO AVVISO Cod. Fiscale FRRLTZ70H63F158I

#### "MARIO RIGONI STERN"

Letizia Ferrari

L'utente può richiedere assistenza al numero 0809267603 nei giorni feriali dal lunedì al venerdì dalle 08:00 alle 18:30

**QUANTO E QUANDO PAGARE?** 

DOVE PAGARE? Lista canali di pagamento su www.pagopa.gov.it

#### 8.00 Euro entro il 31/05/2022

#### Puoi pagare con una unica rata

L'importo è aggiornato automaticamente dal sistema e potrebbe subire variazioni per eventuali sgravi, note di credito, indennità di mora, sanzioni o interessi, ecc. Un operatore, il sito o l'app che userai ti potrebbero quindi chiedere una cifra diversa da quella qui indicata.

#### **PAGA SUL SITO O CON LE APP**

Collegandoti al sito del MIUR oppure collegandoti al sito della tua Banca o degli altri canali di pagamento. Potrai pagare con carte, conto corrente, CBILL

#### **PAGA SUL TERRITORIO**

in tutti gli Uffici Postali, in Banca, in Ricevitoria, dal Tabaccaio, al Bancomat, al Supermercato. Potrai pagare in contanti, con carte o conto corrente.

#### Utilizza la porzione di avviso relativa al canale di pagamento che preferisci.

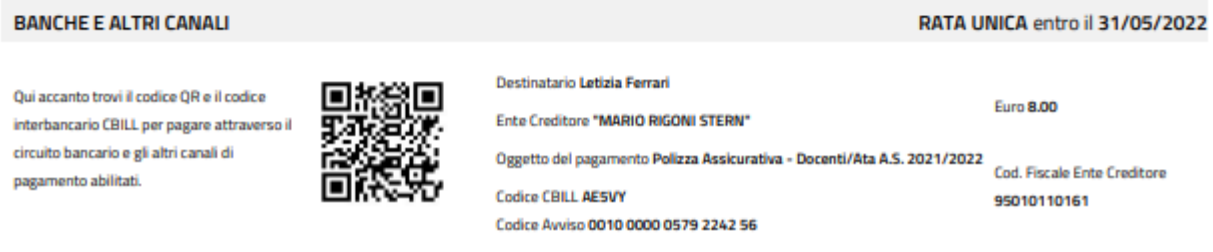

#### Oppure procedere con il pagamento immediato e accedere alla seguente schermata:

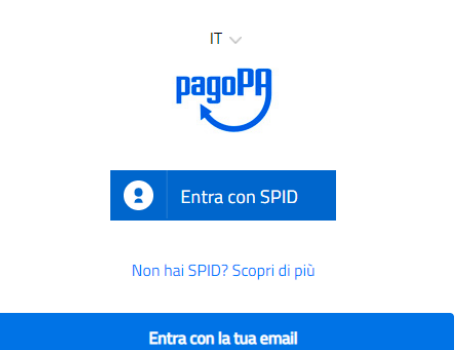

### Accedendo ai metodi di pagamento salvati o aggiungendo un metodo di pagamento

Come vuoi pagare?

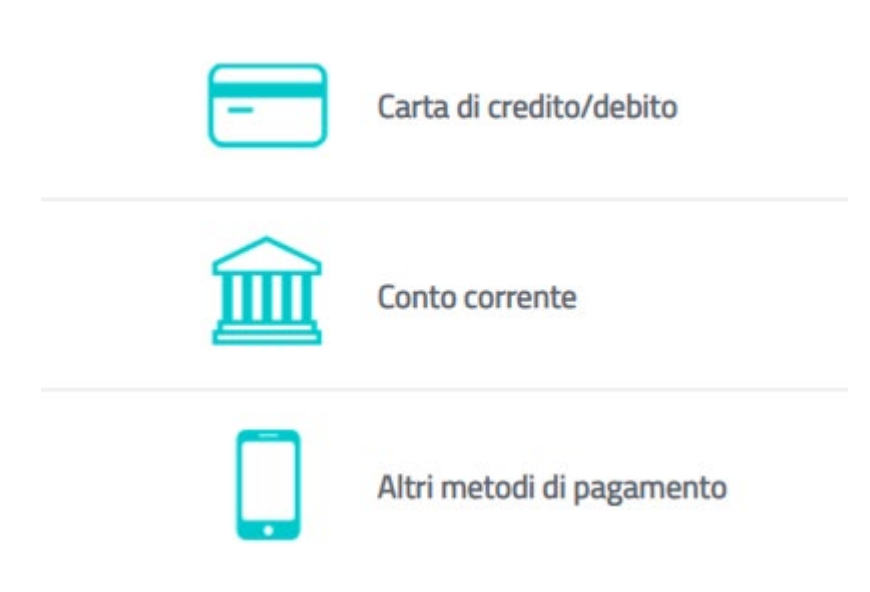

Scegliendo fra quelli proposti.